# Wealthscape Investors

### Manage your brokerage account experience

By registering for an Online Brokerage Account, you get 24/7 access to your account information. In addition, you can stay connected to your brokerage account on your smartphone or tablet with the convenient mobile app, giving you access virtually any time you need it.

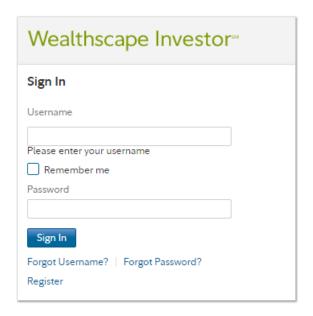

# Easy Steps to Access Your Brokerage Account Online

- Visit the Wealthscape Investor<sup>sm</sup> login page
- Click the Register link
- Enter the last four digits of your Social Security number, and enter your first name, last name, and date of birth
- Enter your brokerage account number, which can be found on a recent brokerage account statement or confirmation
- Once your identity has been verified, your user ID will be displayed on your confirmation page
- You'll be prompted to establish and confirm your username and create your security questions

# Simple Accounts Panel

- Up to 200 accounts list on the panel.
- Accounts are organized in expandable segments, such as Investment Accounts.
- Segments display only if accounts of that type are associated with the account holder.

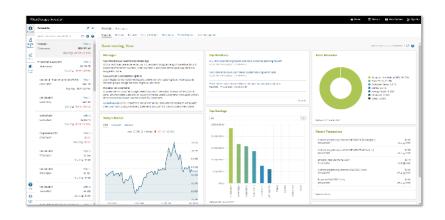

Have a look at the <u>User ID Registration Help document</u> for more information.

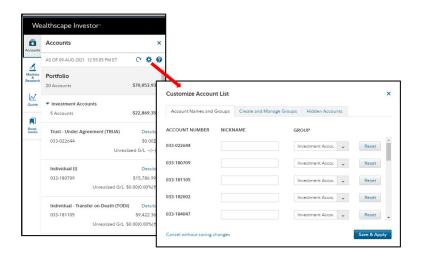

#### Customize Your Account Panel

- Create custom groups to organize related accounts
- Assign accounts to either a custom group or a system-defined group
- Rearrange the order in which the groupings of accounts are displayed
- Hide zero balance accounts from displaying on the Accounts Panel
- Set meaningful nicknames for accounts to make them easier to identify

# Quick Portfolio Snapshot Shows How You're Doing

- **Balances:** Displays the balance information over a lookback period from one month to up to two years.
- **Financial Team:** Displays the contact information of the financial representative(s) on the account.
- Top Holdings allows you to view and filter your top 10 securities.
- Asset Allocation provides a visual breakdown of asset classes.
- **Recent Transactions** displays the five most recent transactions from all accounts within the past 90 days.
- Tax Forms provides links to view the available and corrected tax forms and estimated dates for forms that are in progress.
- **Menu Tabs** on the homepage allow for quick access to pages.
- **Details Link** at portfolio and group level allows you to switch the context when viewing the page.

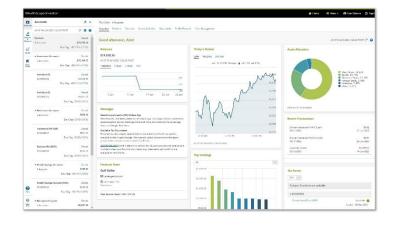

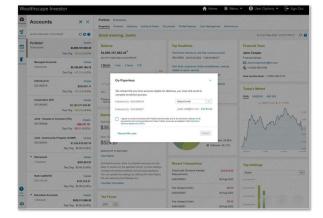

# Go Paperless Interstitial

- An interstitial prompt appears on the home page to guide investors to sign up for eDelivery of documents
- Investors can add, edit, and enroll in the intuitive and simple experience
- Clicking 'Remind Me Later' hides the prompt for a week
- After 5 attempts, the prompt will stop displaying

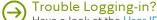

Have a look at the <u>User ID Registration Help document</u> for more information.

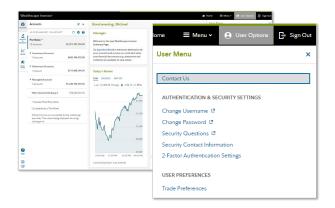

### **Customizable User Options**

- Access user settings from User Options located next to the Menu.
- Change username, reset passwords, 2-factor authentication settings and more.

#### Easy Access to Documents

- Statements, Confirms, Tax Documents and Correspondence
- Select the Documents link in the upper portion of the screen that displays.
- Select Accounts in the top left of the navigation bar to expand the Accounts panel, and then select the account or account group in the list.
- Filter documents by the year for easy viewing
- Download up to 12 documents at a time from Statements and Tax Documents

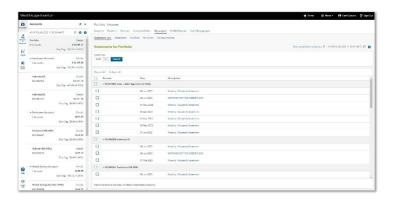

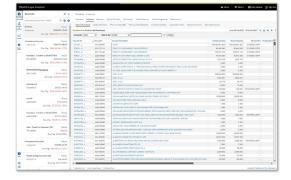

## Personalize Your Account Positions

- Customize the layout of your Account Positions screen to sort and filter the data you want to focus on.
- View the total value for all accounts in the portfolio and separate totals by segment.

## Reports & Alerts

- Find reports, including estimates of future monthly cash flows for the next 12 months (Estimated Income).
- Sign up for event notifications through Alert Manager. For example, receive an email alert when an EFT (Electronic Funds Transfer) is processed.

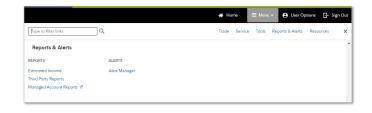

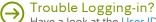

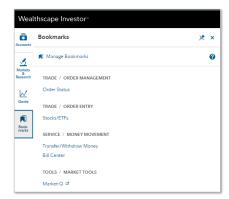

#### **Bookmarks**

- Save a collection of favorite windows for quick access.
- Select Manage Bookmarks, then choose the check box of each window to bookmark.

#### Virtual Assistant

- Ask your questions to the Virtual Assistant, a chatbot designed to help you.
- Not sure where to start? Select from these commonly asked questions to start a conversation:

Where can I find my statements?

Why would the cash available to trade be less than the account value?

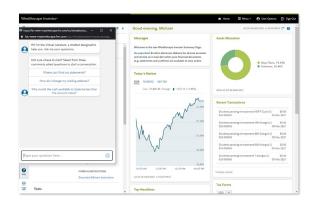

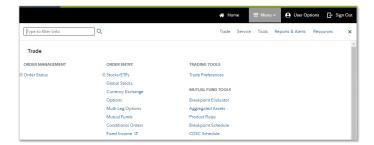

#### Menu Shortcuts

- A single menu for consolidated access to options for Trade, Service, Tools, Reports & Alerts, and Resources.
- To quickly locate a specific option, in the filter box, type the name of the option to return matching results.

For example, type "tra" and only those options containing "tra" display, such as Trade Preferences and Transfer/Withdraw Money.

Have a look at the <u>User ID Registration Help document</u> for more information.

## Need More Help?

- Learn more about using Wealthscape Investor.
- Select Help to open an index of available topics.
- Click a link to view step-by-step procedures and field definitions.

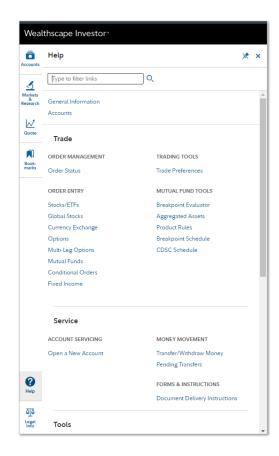

Screenshots are provided for illustrative purposes only.

To register for an Online Brokerage Account, please contact your financial representative.

Use of the Wealthscape Investor<sup>sM</sup> brokerage mobile app requires an active Online Brokerage Account.

This information is as of December 2024, is subject to change, and is revised periodically. Companies and trading symbols mentioned are provided for illustrative purposes and should not be used or construed as an offer to sell, a solicitation of an offer to buy, or a recommendation for any security.

Information provided in, and presentation of, this document are for informational and educational purposes only and are not a recommendation to take any particular action, or any action at all, nor an offer or solicitation to buy or sell any securities or services presented. It is not investment advice. Fidelity does not provide legal or tax advice.

Before making any investment decisions, you should consult with your own professional advisers and take into account all of the particular facts and circumstances of your individual situation. Fidelity and its representatives may have a conflict of interest in the products or services mentioned in these materials because they have a financial interest in them, and receive compensation, directly or indirectly, in connection with the management, distribution, and/or servicing of these products or services, including Fidelity funds, certain third-party funds and products, and certain investment services.

The content provided herein is general in nature and is for informational purposes only. This information is not individualized and is not intended to serve as the primary or sole basis for your decisions, as there may be other factors you should consider. Fidelity Investments® does not provide financial or investment advice. You should conduct your own due diligence and analysis according to your specific needs.

Wealthscape<sup>SM</sup> is an on-line brokerage portal offered by Fidelity Brokerage Services LLC ('FBS') and National Financial Services LLC ('NFS').

Third-party marks are the property of their respective owners; all other marks are the property of FMRLLC.

The third parties referenced herein are independent companies and are not affiliated with Fidelity Investments®. Listing them does not suggest a recommendation or endorsement by Fidelity Investments.

Fidelity Investments® provides clearing, custody, or other brokerage services through National Financial Services LLC or Fidelity Brokerage Services LLC, Members NYSE, SIPC.

© 2024 FMR LLC. All rights reserved.

588780.24.0 1.9883030.107